# LaserJet Enterprise, PageWide Enterprise, OfficeJet Enterprise

## Print product reports

Product reports provide details about the printer and its current configuration. Follow the steps in this document to print or view the product reports.

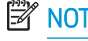

**W** NOTE: The steps vary according to the type of control panel.

#### FutureSmart 3

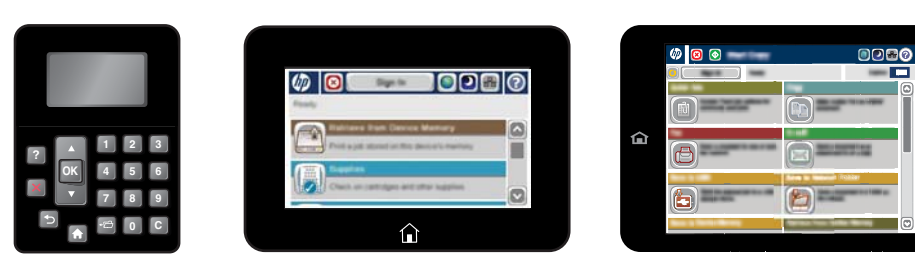

FutureSmart 4

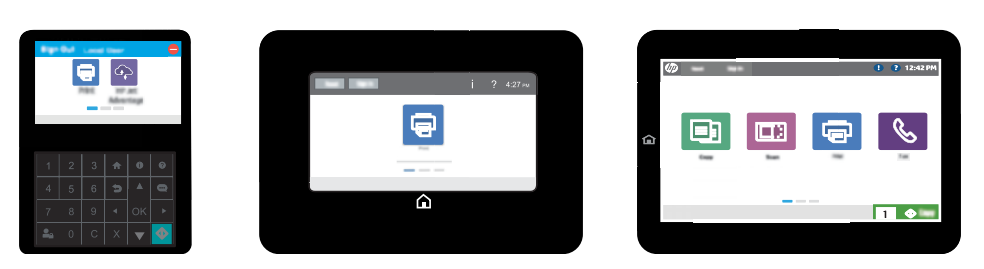

# FutureSmart 3

Use one of the following procedures to print or view the reports:

#### Touchscreen control panels

- 1. From the Home screen on the printer control panel, scroll to and touch the Administration button.
- 2. Open the Reports menu.
- 3. Select one of the report categories:
	- Configuration/Status Pages
	- Fax Reports (fax models only)
	- Other Pages
- 4. Select the name of the report that you want to review, and then touch the Print button to print it or touch the View button to review the settings on the control-panel display.

 $\mathbb{R}^n$  **NOTE:** Some reports do not have the View option.

#### LCD control panels

- 1. On the printer control panel, press the Home  $\bigcap$  button.
- 2. Open the following menus:
	- Administration
	- **Reports**
- 3. Select the name of the report that you want to print, scroll up to the Print option, and then press the OK button to print the report.

### FutureSmart 4

Use one of the following procedures to print or view the reports:

#### Touchscreen control panels

- 1. From the Home screen on the printer control panel, scroll to and select the Reports menu.
- 2. Select one of the report categories:
	- Configuration/Status Pages
	- Fax Reports (fax models only)
	- Other Pages
- 3. Select the name of the report that you want to review, and then select Print to print it, or View to review the settings on the control-panel display.

 $\mathbb{R}$  NOTE: Some reports do not have the View option.

#### LCD control panels

- 1. On the printer control panel, press the Home  $\bigcap$  button.
- 2. Use the arrow keys to navigate to Reports, and then press the OK button.
- 3. Select one of the following menus, and then press OK:
	- Configuration/Status Pages
	- Other Pages
- 4. Select the name of the report that you want to print, select Print, and then press OK to print the report.

### Reports menu

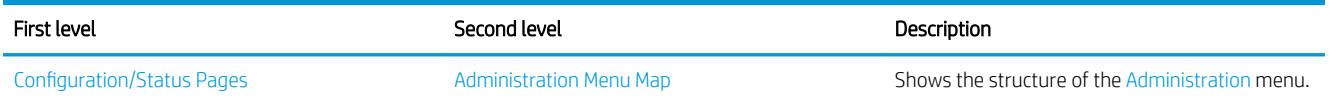

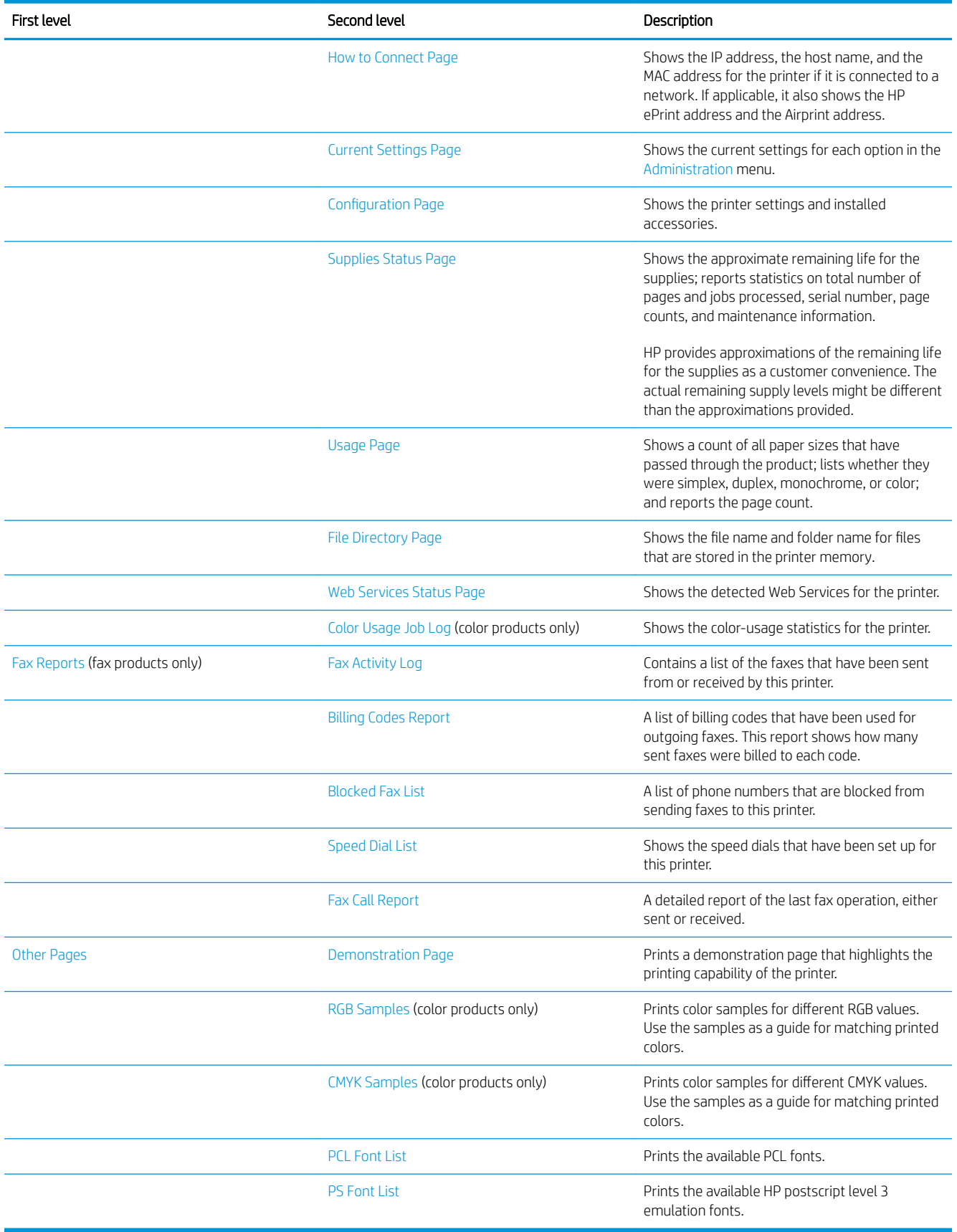